# SCHOOL-SCOUT.DE

**Unterrichtsmaterialien in digitaler und in gedruckter Form**

# **Auszug aus:**

Grundkurs OneNote - Medienkompetenz entwickeln

**Das komplette Material finden Sie hier:**

[School-Scout.de](https://www.school-scout.de/82861-grundkurs-onenote-medienkompetenz-entwickeln)

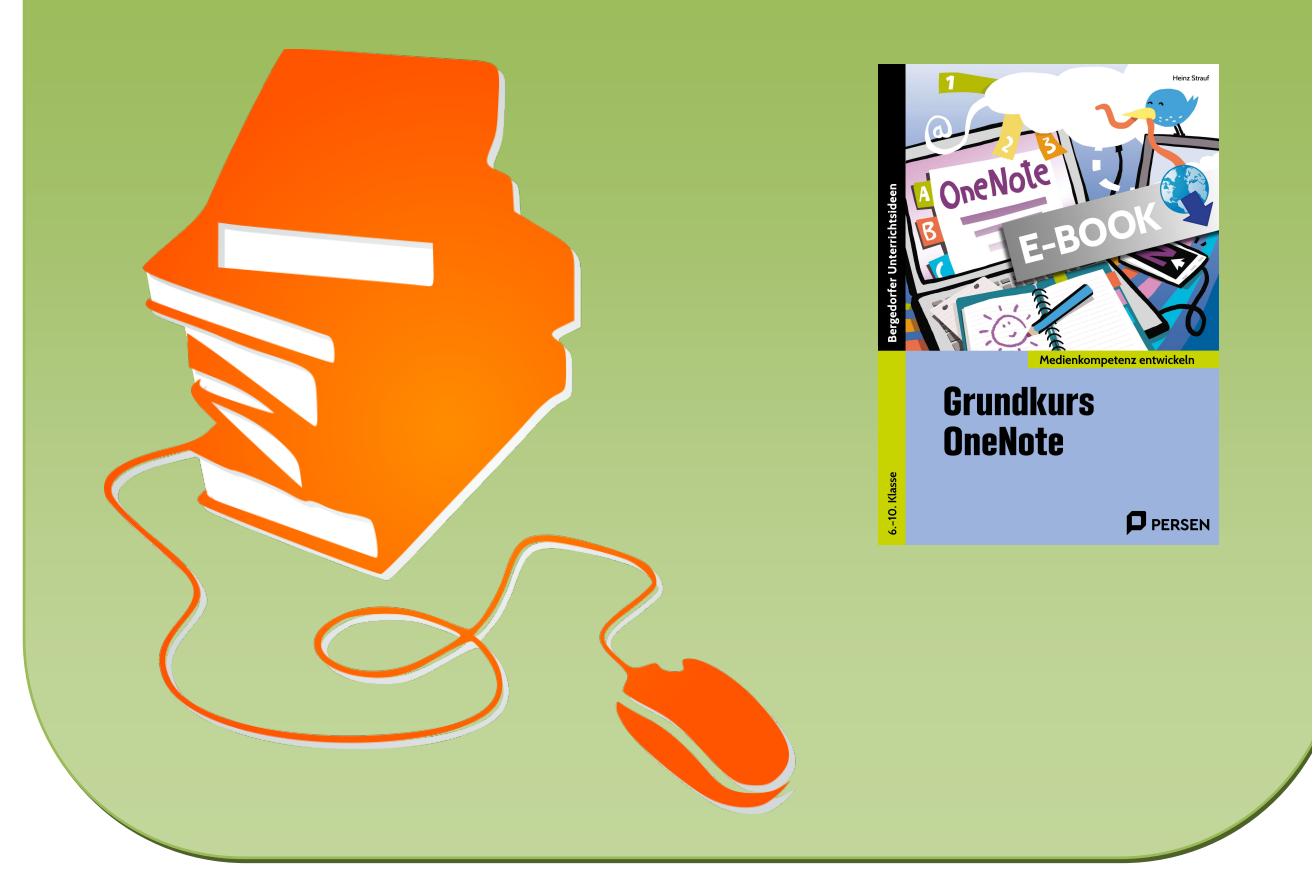

© Copyright school-scout.de / e-learning-academy AG – Urheberrechtshinweis (® erser Material-Vorschau sind Copyright school-scout.de / e-learning-academy AG – Urheberrechtshinweis<br>Iearning-academy AG. Wer diese Vorschause

## Inhaltsverzeichnis

 $\frac{1}{2}$ 

C

De

 $\blacksquare$ 

 $\phi$ 

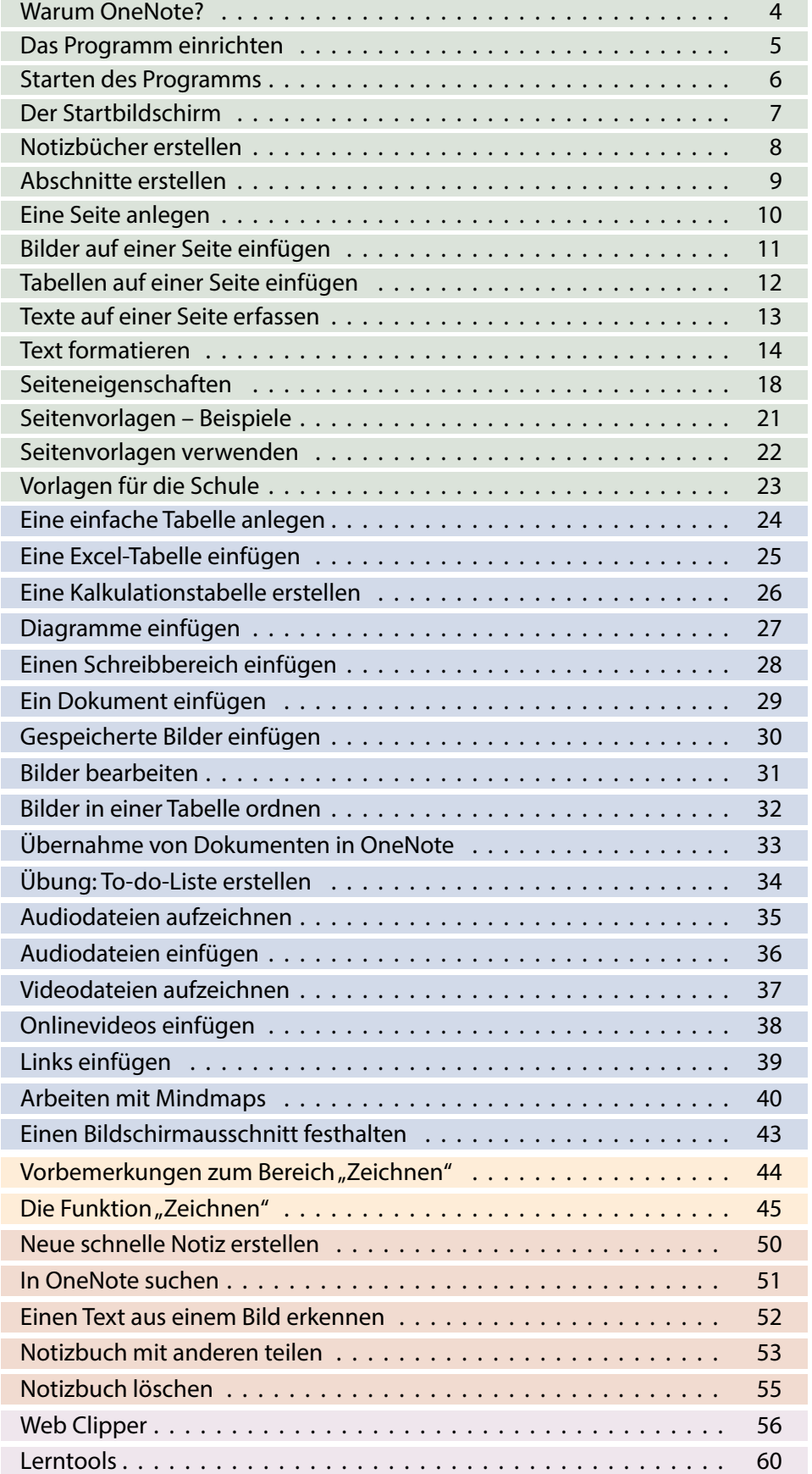

### Warum OneNote?

Hast du den Namen **OneNote** schon einmal gehört? Kennst du dieses Programm? Womöglich hast du beide Fragen mit **NEIN** beantwortet, was auch gar nicht verwunderlich ist, schließlich arbeitest du in der Schule mit dem Office-Paket und seinen bekannten Anwendungen wie Word, Excel und PowerPoint. Wozu also ein weiteres Programm?

OneNote ist ein Programm, das in Firmen sehr verbreitet ist. Das heißt aber nicht, dass es für den Einsatz in der Schule oder im privaten Bereich ungeeignet ist. Du wirst schnell merken, wie sinnvoll der Einsatz dieses kleinen, aber sehr effektiven Programms für dich sein kann.

#### **Worum geht es bei OneNote?**

Dies erklärt man am besten anhand eines Beispiels. Wenn du etwa ein Referat für das Fach Erdkunde vorbereitest, sammelst du Informationen: Texte, Grafiken, Bilder oder Tabellen, die du dann für dein Referat verwendest.

- ⦁ Wie sammelst du diese Informationen?
- ⦁ Nach welchem System ordnest du sie?
- ⦁ Benutzt du dazu ein Programm?
- ⦁ Legst du eine Mappe oder einen Sammelordner an?
- ⦁ Sammelst du die Daten auf deinem Rechner oder fertigst du Kopien bzw. Abschriften der Unterlagen an?

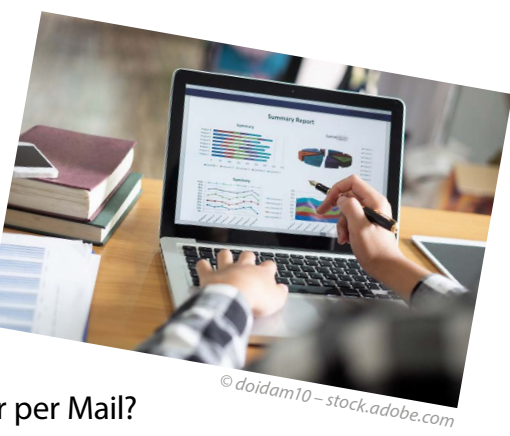

⦁ Tauschst du die Daten mit deinen Mitschülerinnen und Mitschülern aus? Per Messenger oder per Mail?

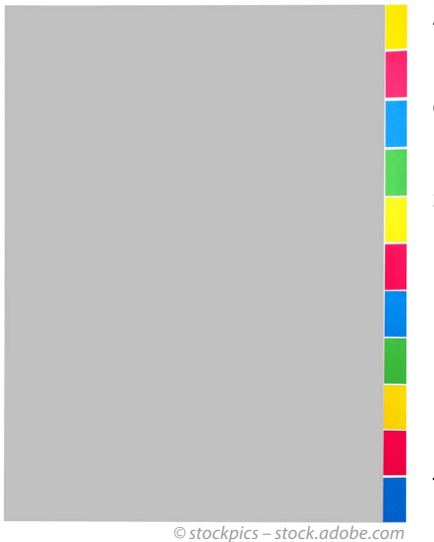

Zu diesem Zweck hast du womöglich Mappen mit einem Register verwendet, wo du für die entsprechenden Fächer oder Themen Unterlagen sammelst.

Und so musst du dir auch das System von OneNote vorstellen:

Die Mappe ist das **Notizbuch**.

Die Register sind in OneNote die **Abschnitte**.

In den Abschnitten liegen die **Seiten**, auf denen die Unterlagen gesammelt sind.

Dies sind also die drei Grundbegriffe, die du für die Arbeit mit OneNote brauchst: **Notizbuch, Abschnitte, Seiten**.

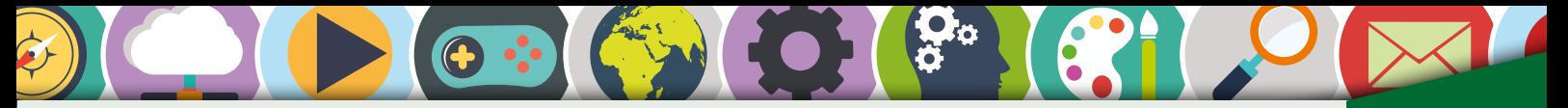

## Das Programm einrichten

ERSTE SCHRITTE

Das Programm **OneNote** ist Bestandteil des Office-Paketes, kann aber auch in verschiedenen Varianten, z.B. für iOS, Android® oder Windows, separat installiert werden. Die nachfolgende Kurzbeschreibung beschränkt sich auf die Version für **Windows 10**.

Bevor du den Download für das Programm startest, solltest du überprüfen, ob sich One-Note bereits auf deinem Computer befindet. Dies ist u. a. möglich, wenn du schon Office-Programme auf deinem Rechner installiert hast.

Drücke dazu die Windows-Taste (Fenster-Symbol). Das Startmenü öffnet sich. Gib in das Eingabefeld "OneNote" ein.

Das Bild rechts zeigt, dass die Desktopvariante von OneNote bereits auf deinem Rechner installiert ist und du sofort starten kannst.

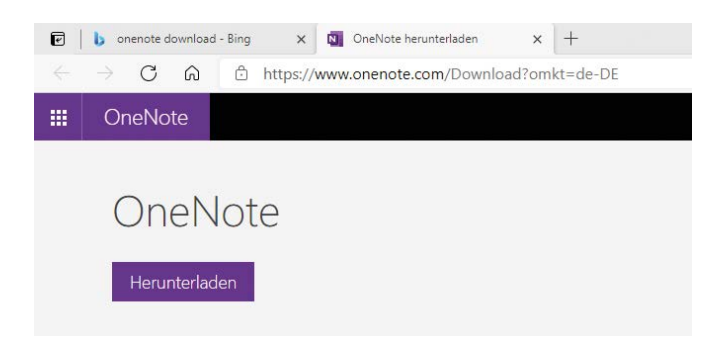

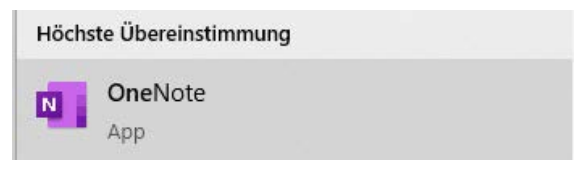

Ist das nicht der Fall, kannst du über *https://www.onenote.com/download* das Programm herunterladen. Dabei wirst du Schritt für Schritt durch den Installationsvorgang geführt, weshalb dies hier im Detail nicht weiter beschrieben wird.

Den Hinweis, dass durch die App Ver-

änderungen hervorgerufen werden, musst du bestätigen.

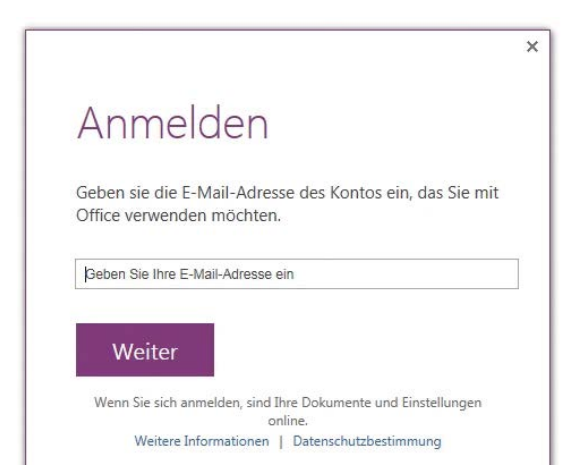

Ist das Programm geladen, musst du dich mit deinem Microsoft®-Account anmelden. Falls du dort noch nicht registriert bist, musst du dich zunächst hier registrieren, was kostenlos möglich ist. Der Prozess ist ebenfalls einfach und du wirst sicher durch die verschiedenen Schritte geführt:

- ⦁ E-Mail-Adresse angeben
- ⦁ Passwort einrichten
- ⦁ Einrichtung bestätigen

Die Einrichtung des Kontos hat mehrere Vorteile. Als Speicherort wird von OneNote standardmäßig die kostenlose Cloud "OneDrive" genutzt. Dadurch kannst du von allen Stellen und Geräten auf deine Daten zugreifen. Auch andere Personen, mit denen du an einem gemeinsamen Projekt arbeitest, können später darauf zugreifen, sofern die Daten dazu von dir freigegeben wurden.

Nun kann die Arbeit mit OneNote beginnen.

## **Starten des Programms**

Wenn das Programm startet, meldet es sich mit diesem Bildschirm. Hier findest du wichtige Informationen für die Arbeit mit OneNote.

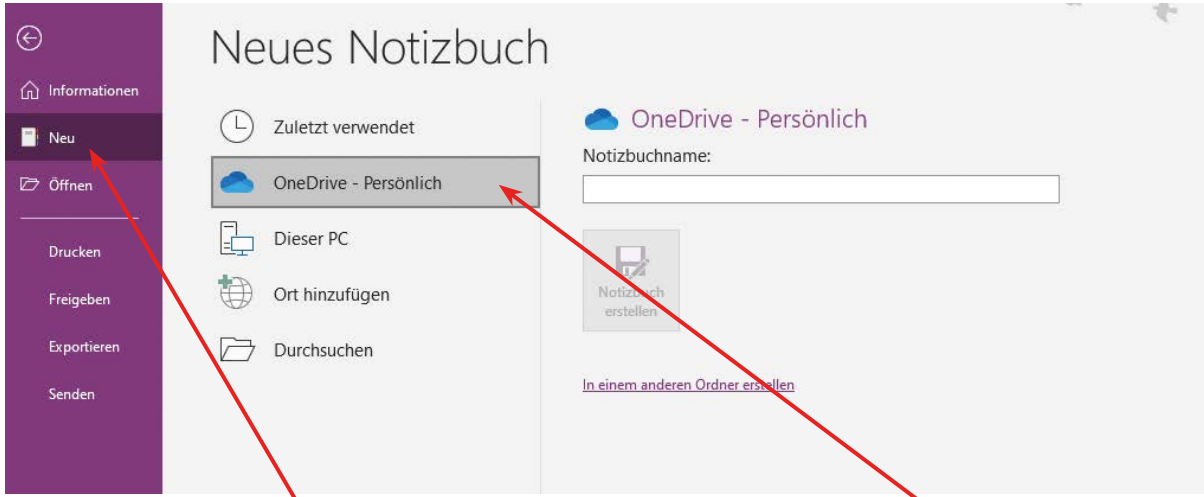

Zuerst wird ein neues Notizbuch erstellt. Die Daten werden auf OneDrive gespeichert. Das hat den Vorteil, dass man selbst und die Personen, die an einem Projekt mitarbeiten, von allen miteinander verbundenen Geräten Zugriff auf die Daten haben. Natürlich ist es auch möglich, hier einen anderen Speicherort auszuwählen. Das soll in unserem Beispiel aber nicht geschehen.

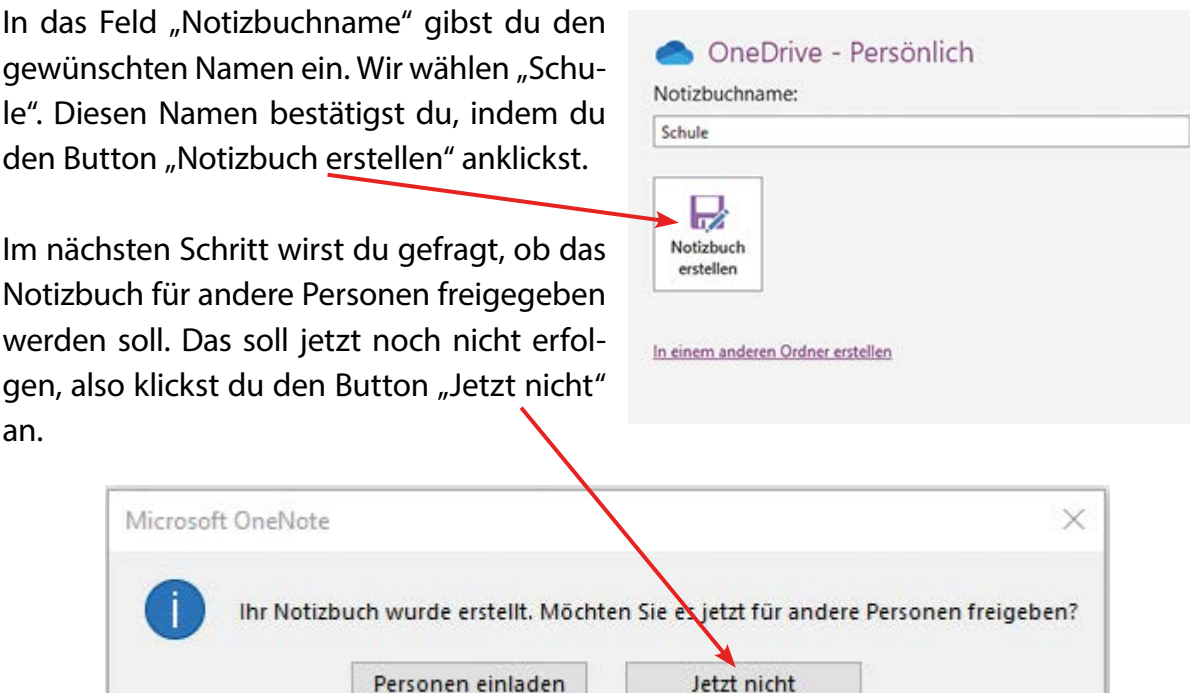

Für die weitere Arbeit kann es natürlich hilfreich sein, wenn mehrere Personen Zugriff auf das Notizbuch haben. Dazu später mehr.

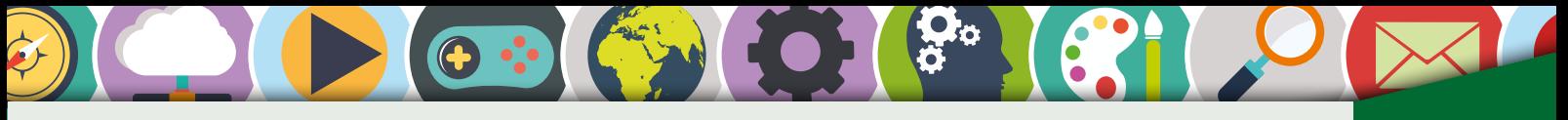

## **Der Startbildschirm** Erster der Erste Bergerung und Erste Bergerung und Erste Bergerung und Erste Erste Bergerung

Jetzt öffnet sich der Startbildschirm. Er sieht so oder ähnlich aus.

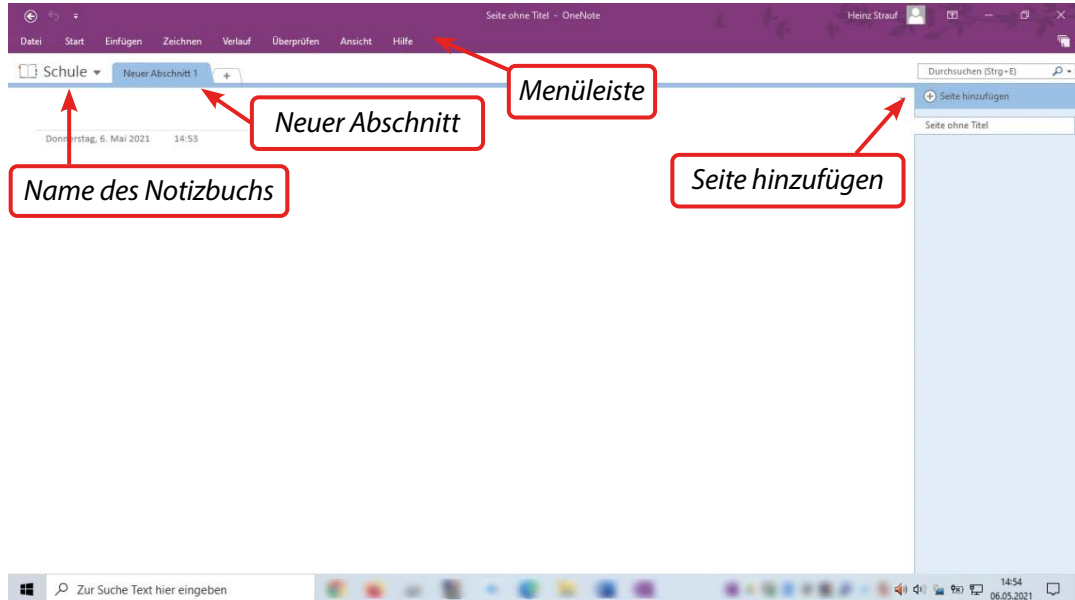

Dieser Bildschirm kommt dir in Teilen aus den Office-Programmen bekannt vor, besonders die Menüleiste mit den Menüpunkten *Datei*, *Start*, *Einfügen*, *Zeichnen*, *Verlauf*, *Überprüfen*, *Ansicht* und *Hilfe*. Die Anwendungen, die sich hinter diesen Punkten verstecken, wirst du im Laufe der Arbeit mit OneNote kennenlernen.

Wir wollen uns zuerst mit der Struktur des Programms befassen. Auf dem Startbildschirm erkennst du die drei wesentlichen Bestandteile:

- ⦁ Notizbuch
- ⦁ Abschnitte
- ⦁ Seiten

Diese drei Begriffe erklären sich anhand eines Beispiels: Im Unterricht sollst du im Fach Deutsch ein Referat erstellen, also legst du ein Notizbuch mit dem Titel **Deutsch** an. Das ist die oberste Ebene.

Das Referat steht unter einem bestimmten Thema, das gerade im Deutschunterricht durchgenommen wird. Das könnte z.B. eine Lektüre wie *"Als Hitler das rosa Kaninchen stahl"* sein. So könnte der Reiter für neue Abschnitte den Namen **Lektüre** erhalten.

Nun werden verschiedene Inhalte auf **Seiten** erfasst: Über die Autorin, Lesetagebuch, Inhaltsangabe usw.

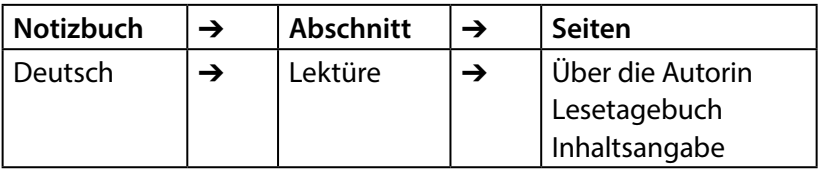

#### **Aufgabe**

Lege fünf bis acht (leere) Notizbücher an. Mindestens drei davon sollten einen Titel aus dem Bereich Schule und Unterricht erhalten.

### Notizbücher erstellen

Angenommen, du hast dich für fünf Notizbücher entschieden: für die Fächer Deutsch, Erdkunde und die Wochenplanarbeit sowie für deine Urlaube und dein Hobby Fußball. Dann sollte der Startbildschirm in etwa so aussehen:

Die Liste der Notizbücher auf der linken Seite kannst du sehen, wenn du auf den Pfeil neben dem Button "Schule" klickst. Die Notizbücher haben ieweils unterschiedliche Farben, die du nach deinen Wünschen verändern kannst. Dazu klickst du mit der rechten Maustaste auf das entsprechende Notizbuch, dann auf *Eigenschaften*. Nun siehst du ein neues Menü.

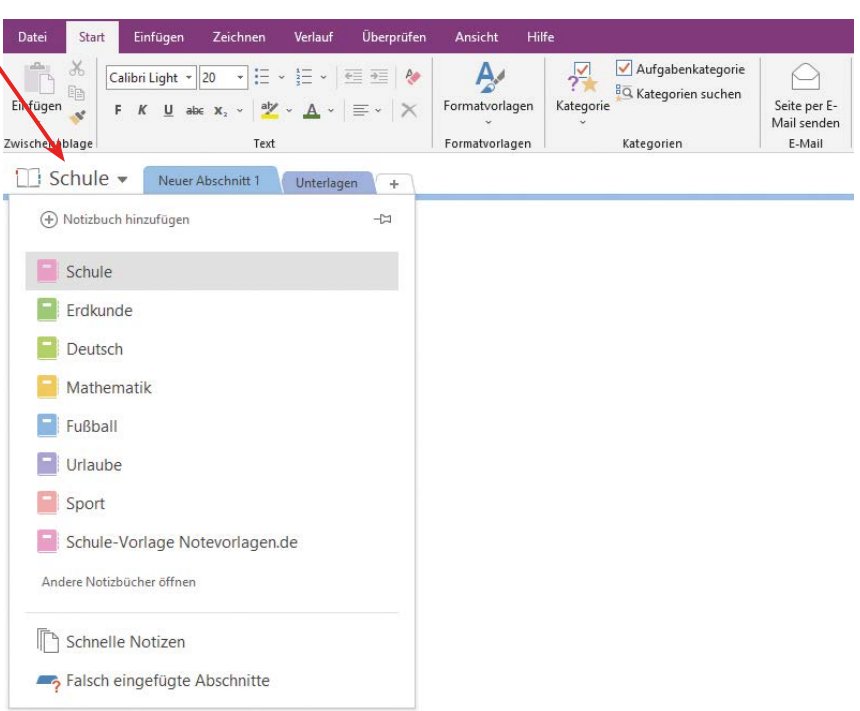

Oben steht der Name des Notizbuchs ("Schule").

Wenn du den Pfeil neben dem Farbfeld anklickst, erhältst du eine Farbpalette, aus der du dir die gewünschte Farbe aussuchen kannst.

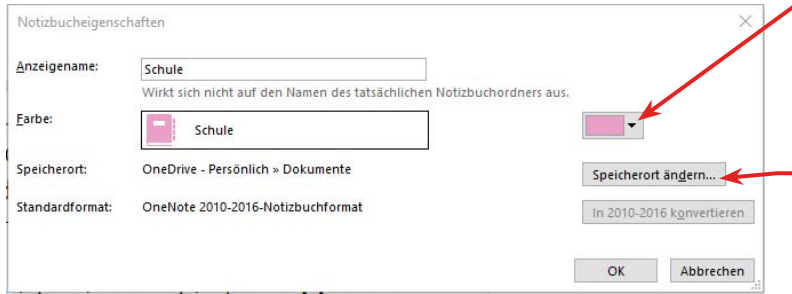

Wenn du für das Notizbuch einen anderen Speicherort bestimmen willst, klickst du den Button "Speicherort ändern" an. Mit einem Klick auf den **OK-Button** werden deine Änderungen gespeichert.

Bis jetzt sind deine Notizbücher noch leer – sie haben nur einen Namen, sollen aber langsam mit Leben gefüllt werden. Beginnen wollen wir mit dem Notizbuch **Erdkunde.** In der 7. Klasse könnten z.B. folgende Themen anstehen:

**Europa im Überblick** (Grenzen, Länder, Klima); **Mittelmeer** (Länder, Hauptstädte, Klima, Landwirtschaft, Industrie); **Der Norden Europas** (ähnliche Fragestellung wie beim vorherigen Thema; später auch für den Westen und Osten Europas).

#### **Aufgabe**

Erstelle für die drei angegebenen Themen Abschnitte und benenne die Reiter entsprechend.

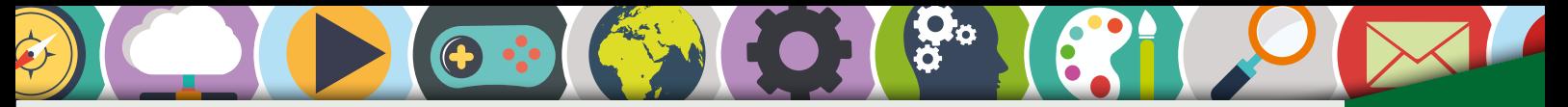

## Abschnitte erstellen **Erstellen**

In deinem Notizbuch **Erdkunde** hast du nun drei Abschnitte angelegt. In der unteren Reihe siehst du jetzt vier Felder und daneben noch ein **Pluszeichen**, mit dem du weitere Abschnitte erstellen kannst.

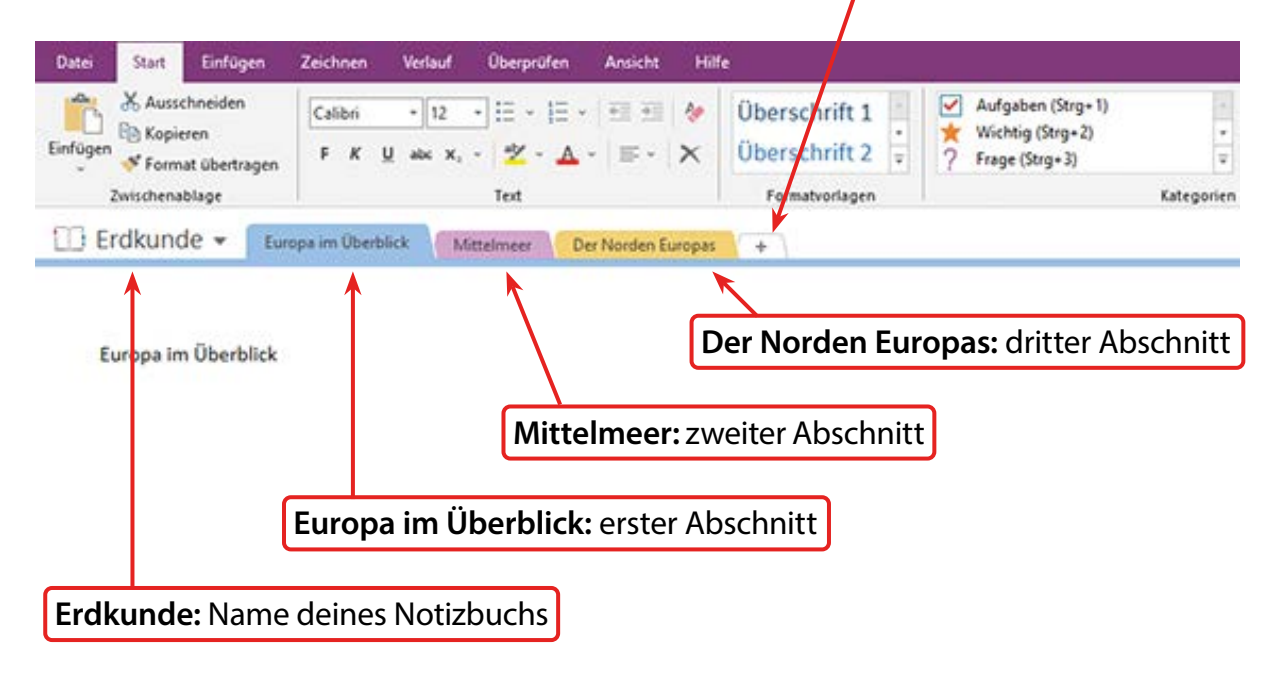

#### **Aufgaben**

- 1. Erstelle einen weiteren Abschnitt mit dem Namen "Der Osten Europas".
- 2. Erstelle für deine anderen **Notizbücher** ebenfalls mindestens drei Abschnitte.

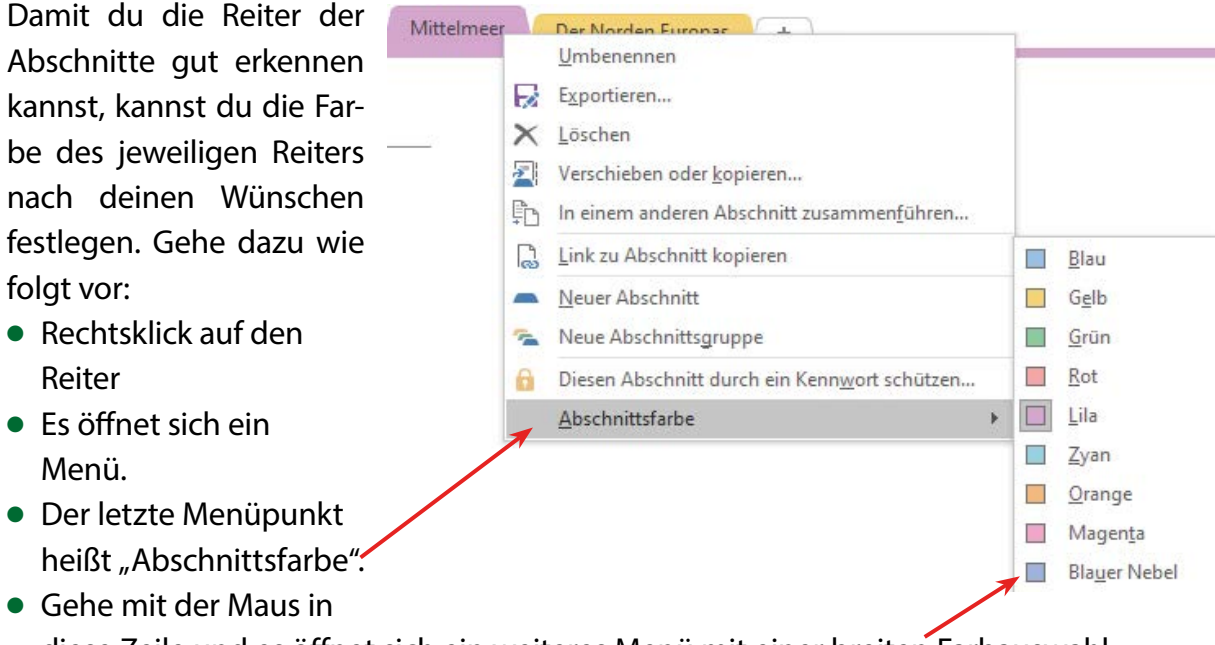

- diese Zeile und es öffnet sich ein weiteres Menü mit einer breiten Farbauswahl.
- 3. Färbe alle Abschnitte nach deinen Vorstellungen ein.

# SCHOOL-SCOUT.DE

**Unterrichtsmaterialien in digitaler und in gedruckter Form**

# **Auszug aus:**

Grundkurs OneNote - Medienkompetenz entwickeln

**Das komplette Material finden Sie hier:**

[School-Scout.de](https://www.school-scout.de/82861-grundkurs-onenote-medienkompetenz-entwickeln)

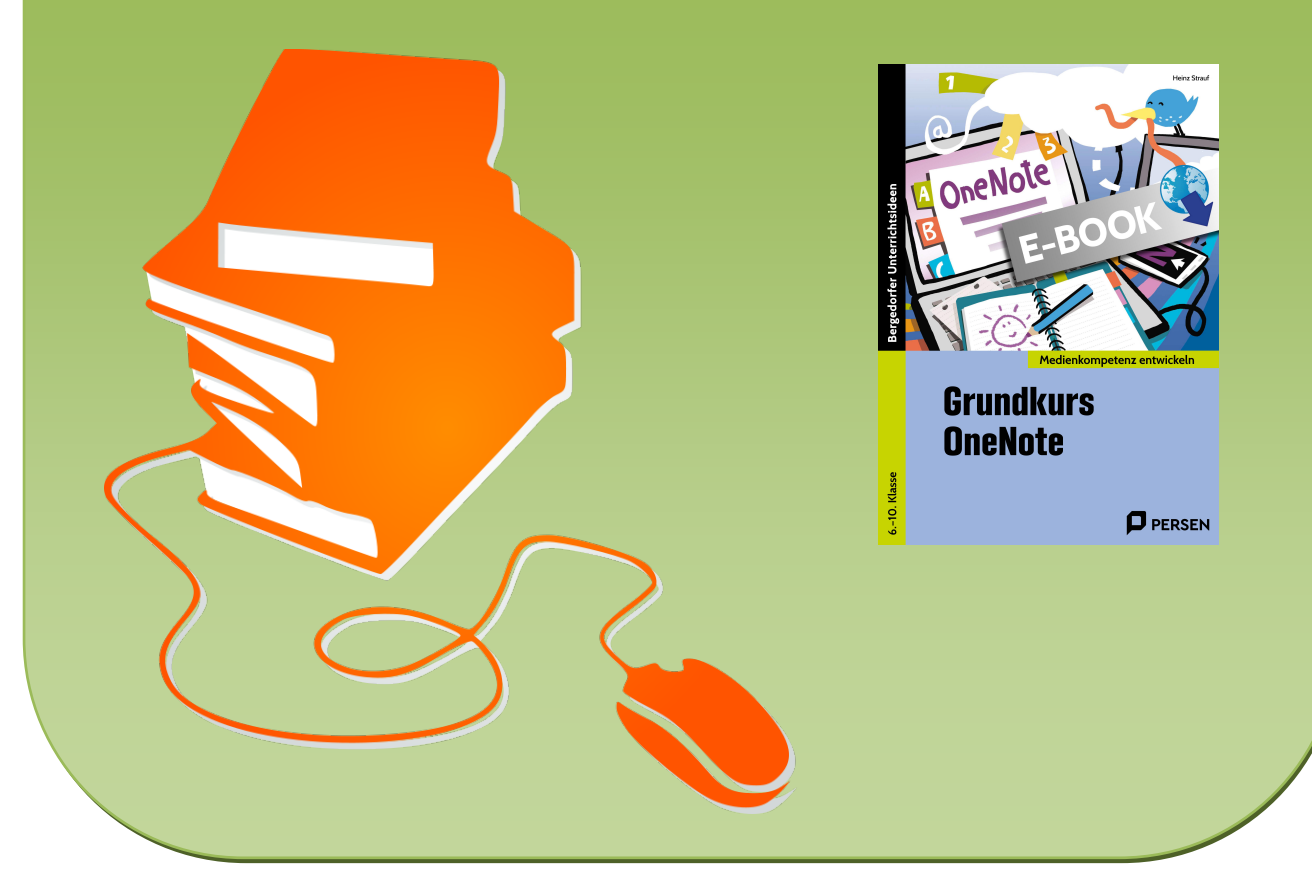

© Copyright school-scout.de / e-learning-academy AG – Urheberrechtshinweis (® erser Material-Vorschau sind Copyright school-scout.de / e-learning-academy AG – Urheberrechtshinweis<br>Iearning-academy AG. Wer diese Vorschause